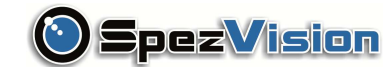

# **Инструкция по эксплуатации**

IP Камера

SVI-111

1 Мегапиксельная камера

**www.spezvision.ru** 

# **1 Комплектация**

Пожалуйста проверьте, что комплектация продукта содержит все принадлежности упомянутые ниже.

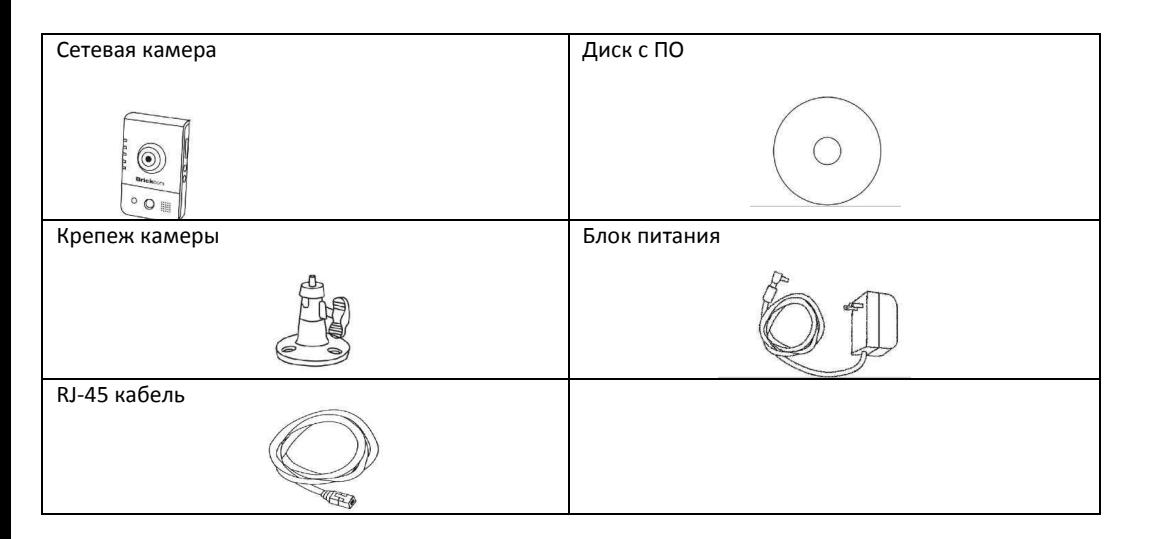

# **2 Описание внешнего вида устройства Adjustable Focal Lens**

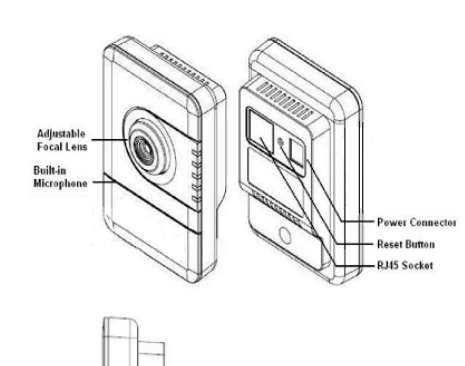

Power LED Ethernet LED

Firmware Upgrade LED

 $\sigma$ 

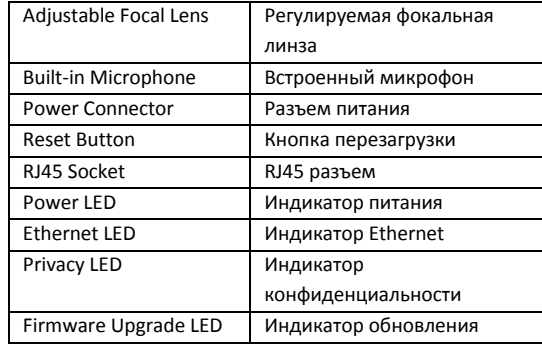

# **3 Подключение камеры**

#### Основное подключение

- Подключите поставляемый блок питания к разъему питания камеры.
- Подключите камеру к коммутатору через Ethernet кабель.

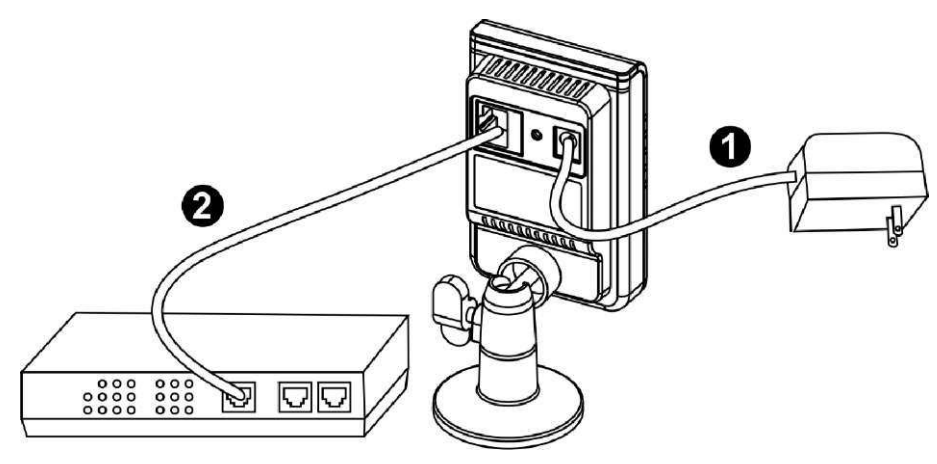

Основное подключение (без PoE)

- Подключите камеру к коммутатору, используя стандартный кабель Ethernet.
- Подключите блок питания от камеры к разъему питания.

# **Внимание!** Необходим блок питания DC12V 1A.

# **4 Системные требования**

• Операционная система:

Microsoft Windows XP Home Edition SP2 Microsoft Windows XP Professional SP2

• Компьютер:

IBM PC/AT Compatible

• Процессор:

Pentium 3GHz или выше

- Оперативная память:
- 1024 MB или больше
- Монитор:
- 1024 x 768 pixels или больше, 24-bit True color или лучше
- Сетевая карта:
- 10/100Mbps Сетевая карта должна быть установлена WEB
- Браузер:

#### Microsoft Internet Explorer 6.0 SP2 или выше

• Adobe Reader:

- Adobe Reader 8.0 или выше
- Аудио:

Если звуковая карта не установлена на компьютер аудио функции не будут работать. В зависимости от сетевого трафика аудио поток может быть прерван.

### **5 Установка программного обеспечения**

В данном руководстве, под **"User"** подразумевается пользователь, который имеет только доступ к сетевой камеры, а под **"Administrator"** человек, который может изменять настройки камеры и предоставлять доступ к камере пользователю.

• После проверки аппаратного соединения, запустите программу мастера установки, записанную на компакт-диск продукта, для автоматического поиска камеры внутри сети. В локальной сети может быть множество камер. Определите камеру, используя серийный номер, который напечатан на этикетке на коробке и на дне камеры.

• Вставьте установочный компакт-диск в CD-дисковод. Выполните автозапуск непосредственно с компакт-диска, чтобы начать установку. При установке набора средств сетевой камеры в первый раз, выберите желаемый язык интерфейса. Доступные языки перечислены в окне прокрутки. Нажмите **<Install IP Utility>** или **<Install PC-NVR>** для установки. При установке PC-NVR, пожалуйста, обратитесь к руководствe пользователя. При установке IP Utility, выполните следующие действия мастера IP Utility для установки на нужный компьютер.

• В диалоговом окне мастера установки Install Shield, нажмите **<next>** для продолжения.

• Нажмите **<Change>** для изменения папки, в которую будет производиться установка и сохранениепрограммных файлов. Нажмите **<next>** для продолжения.

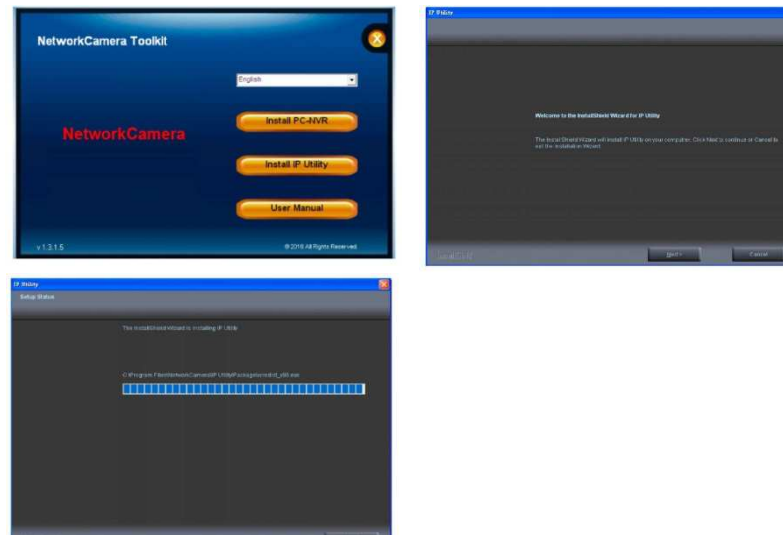

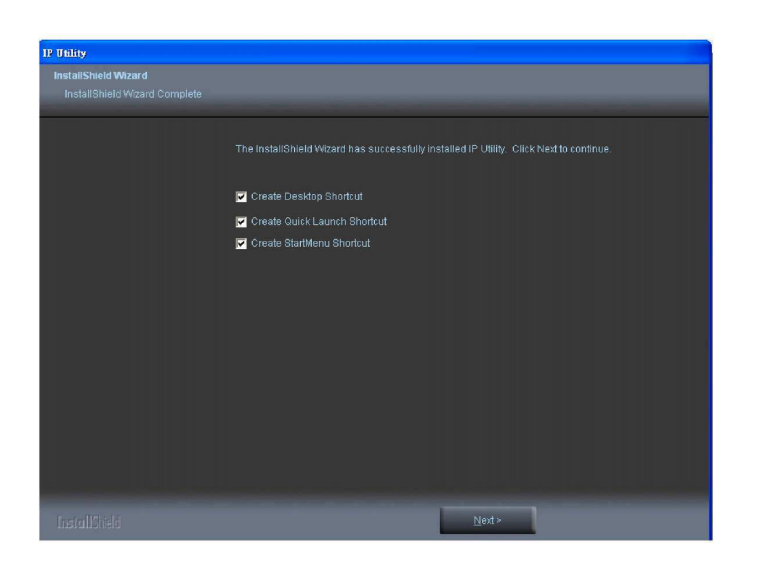

• Выберите нужные пункты для создания ярлыков. Нажмите **<next>** для продолжения.

# **6 IP Utility**

 • Чтобы запустить IP Utility, щелкните двойным кликом по ее значку на рабочем столе. Если программа была сохранена в нужную директорию, то ее можно найти в **C:\Program Files\Network Camera\IP Utility.** 

• Нажмите **<Start>**, чтобы продолжить. Программа будет автоматически искать камеру внутри сети.

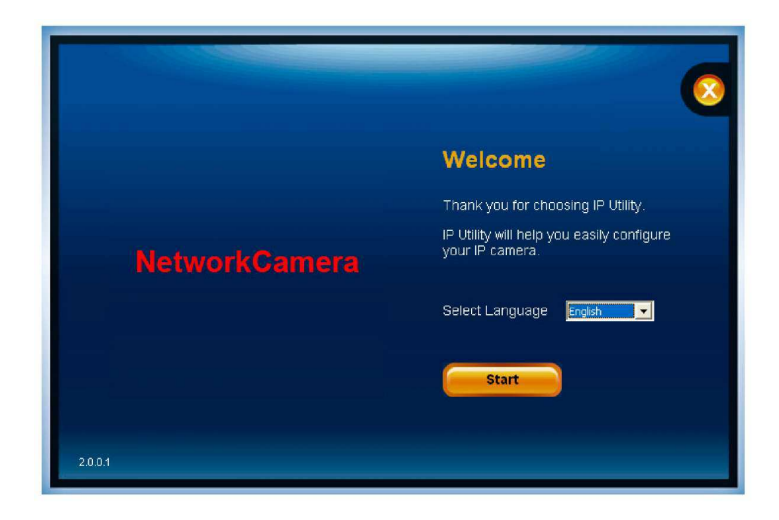

• В локальной сети может быть много камер. Определите камеры, используя их **UPnP** имя. Дважды щелкните на камеру из списка для подключения.

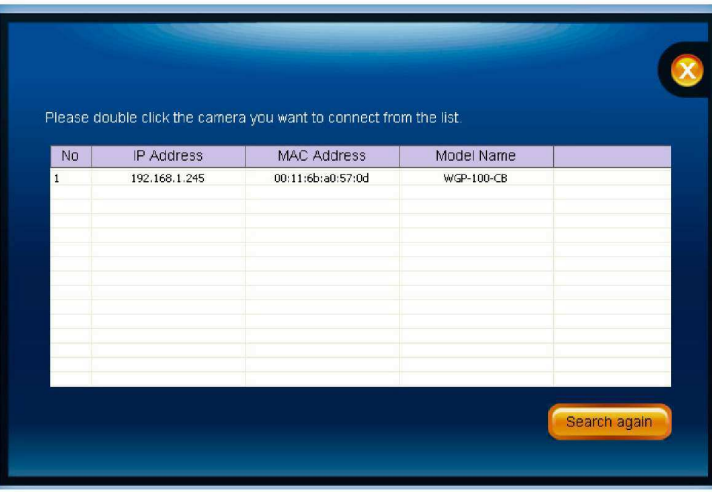

# **7 Идентификация**

 • Чтобы получить доступ к режиму Live View камеры, откройте веб-браузер и введите IP-адрес камеры. В диалоговом окне появится запрос имени пользователя и пароля. Имя пользователя и пароль по умолчанию для administratora назначается к **"admin / admin"**. Для не администраторских учетных записей, пользователи могут выбрать запомнить пароль для дальнейшего удобства использования. Тем не менее, не рекомендуется использовать данную функцию, если подключение к камере осуществляется с общедоступного компьютера.

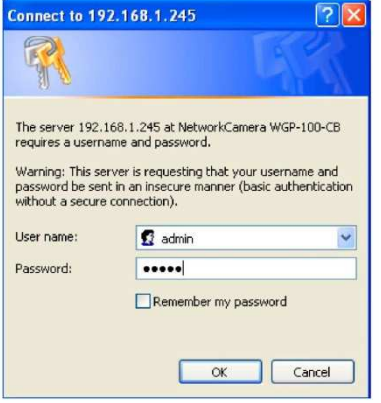

#### **8 Установка Plug-In**

Для начального доступа к камере в Windows, веб-браузер может попросить администратора разрешение на установку нового плагина для Internet Explorer. Разрешение запроса зависит от настроек безопасности интернета в пользовательском ПК или ноутбуке. Если установлен высокий уровень безопасност, компьютер может запретить любые попытки установить или запустить программу. Данный Plug-In был сертифицирован и используется для отображения видео в браузере. Нажмите на **Плята Перля продолжения. Если браузер не позволяет администратору** продолжить установку, проверьте параметры безопасности интернета и снизьте уровень безопасности или обратитесь к системному администратору или IT за помощью.

#### **Внимание!**

• Если после обновления прошивки камеры произошла ошибка или Plug-In не устанавливается. Пожалуйста выполните следующие действия: удалите **"NetworkCamera Media Control Embedded"**через путь **"Control Table"->"Add/Remove program**".

- Перезагрузите компьютер.
- Подключитесь к камеры.
- Снова установите прошивку.

# **9 Live View**

**Live View** это страница по умолчанию, которая открывается, когда подключаются к камере. Онлайн-видео отображается непосредственно в окне браузера.

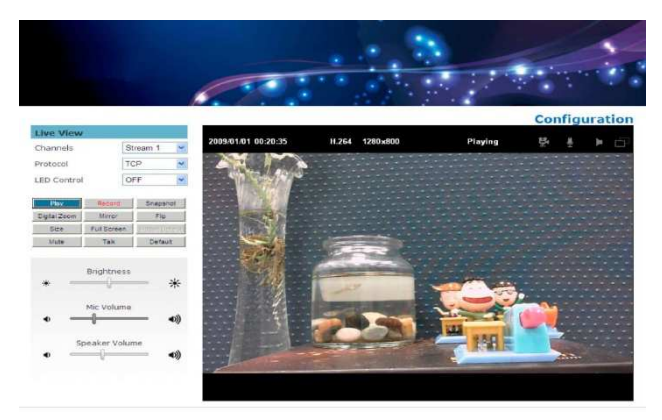

# • **Stream1/Stream2 каналы**

Сетевая камера обеспечивает одновременный двойной поток для оптимизации качества и пропускной способности. **Go to Configuration → Camera/Video/Audio → Video** для настройки кодека сжатия и разрешения видео или ссылка на страницу настройки видео.

# • **HTTP/TCP/UDP protocol**

HTTP - это индивидуальный метод, использующийся для обхода брандмауэра. Брандмауэр, как правило, настроен так, чтобы протокол HTTP, позволял получить пропуск RTP.

• TCP - это протокол гарантирует полную доставку потоковых данных и обеспечивает лучшее качество видео. Недостатком использования этого протокола является то, что качество его в реальном времени менее эффективно, чем у протокола UDP.

• UDP - этот протокол позволяет больше видео и аудио потоков в режиме реального времени в режиме реального времени. Тем не менее, сетевые пакеты могут быть потеряны из-за сетевого трафика и изображения могут быть нарушены. Активировать UDP время соединения – скорость ответа является более важным, чем качество изображения.

• LED Control - Используйте выпадающее меню для регулировки яркости светодиодной камеры